# **Setting up JoVE Content with Moodle**

#### **Embedding JoVE Videos [Watch a video tutorial](https://www.youtube.com/watch?v=sUqneOi49OE)**

Before starting to embed videos, please **log in to your JoVE account**.

If you don't have a JoVE account yet, please **sign up** at <https://www.jove.com/account>. **Make sure you select the role of "Professor / Instructor"** when creating your account. This will enable students to access the videos off-campus.

- 1. Below the JoVE video that you want to embed, click on the '<> EMBED' button.
- 2. Copy the embed code.
- 3. Log into Moodle.
- 4. Select the appropriate course from 'My courses'.
- 5. At the upper right, you will see a 'Turn editing on' button or a 'Turn editing off 'button. Make sure editing is on.
- 6. Once you have chosen the appropriate week or topic, click on '+Add an activity or resource'.
- 7. From the menu, select 'Page'.
- 8. Click the 'add' button at the bottom.
- 9. Go to the 'General 'section and add a name to the page in the 'Name' box.
- 10. In the 'Content' section click on the button farthest to the left (arrow key pointing down)
- 11. Click on the '<> FMBED' button.
- 12. Paste the Embed Code into the 'Page content' box.
- 13. To include page text, go back to the video on the JoVE page, select the page text located below the video chosen for embed.
- 14. Go back to the Moodle page with the embedded video and paste the page text below it.
- 15. Click the 'Save and return to course' button.
- 16. Now when you click on the activity from the course page the video will show up.
- 17. Click on the Settings button and select 'Turn editing off'.

### **Loading a Common Cartridge File with JoVE Content [Watch a video tutorial](https://www.youtube.com/watch?v=YbKZj0KVCmo)**

You can request a common cartridge from your customer success specialist by sending a list of the videos you would like to add to your course. Don't know who your dedicated specialist is? Just email [CustomerSuccess@jove.com. O](mailto:CustomerSuccess@jove.com)nce you have the cartridge, the instructions below will walk you through the process of loading it into Moodle.

- 1. Select the appropriate course from 'My courses' in Moodle.
- 2. Click on the Settings button on the top right and select 'Turn editing on'.
- 3. Click on 'Add an activity or resource' and from there scroll down to 'Resources' and select 'IMS content package' and click 'Add'.
- 4. Name your Common Cartridge and click 'Choose a file'. Upload the Common

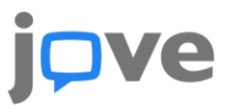

Cartridge saved on your computer [To request a common cartridge please contact your Curriculum Specialist].

- 5. Click 'Save and return to course'.
- 6. Click on the Settings button and select

#### **Loading a QTI File with JoVE Quiz Content [Watch a video tutorial](https://www.youtube.com/watch?v=84IEOHjttd4)**

- 1. Select the appropriate course from 'My courses' in Moodle.
- 2. Click on the Settings button on the top right and select 'Turn editing on' and then select 'More' from settings.
- 3. In the course admin interface, choose 'Questions' from the 'Question bank' panel.
- 4. Click 'Import 'and choose 'Blackboard 'for File Format.
- 5. Under 'Import questions from file 'click 'Choose a file'.
- 6. Upload the Quiz file you have saved on your computer and click 'Import'.
- 7. You should be able to see all the questions here. Scroll down to the bottom of the page and click 'Continue'.

'Turn editing off'.

7. Click on the name (common cartridge load) to see all videos embedded within it.

- 8. Return to your Course, click on the Settings button and select 'Turn editing on'.
- 9. Click on 'Add an activity or resource' and select 'Quiz' and then click 'Add'.
- 10. Name the quiz, then scroll to the bottom of the page and click 'Save and display'.
- 11. A message 'No questions have been added yet' appears, click 'Edit quiz'.
- 12. On the right-hand side, under the Shuffle checkbox, click 'Add' and select 'from question bank' from the dropdown options available.
- 13. Next to 'Select a category' choose the quiz file you uploaded earlier and tick the questions you want to include.
- 14. Click 'Add selected questions to the quiz'.
- 15. Return to the Course.
- 16. Click on the Settings button and select 'Turn editing off'.
- 17. Click on the Quiz you've created and click 'Attempt quiz now' to test it.

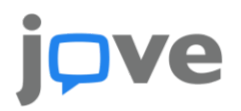

### **Adding Content Using the JoVE LTI 1.1 Tool** [Watch a video tutorial](https://www.youtube.com/watch?v=h7kk31W2R88)

- 1. Select the appropriate course from 'My courses' in Moodle.
- 2. Click on the Settings button on top right and select 'Turn editing on'.
- 3. Click on 'Add an activity or resource' and select 'External tool'.
- 4. On the 'Adding a new External tool' option 'General' Select the dropdown from the 'Preconfigured tool' and select 'JoVE LTI' Tool.
- 5. Click 'Select Content'
- 6. Sign in to your JoVE account or register.

### **Adding Video Using the JoVE LTI 1.3 Tool Watch a [video tutorial](https://youtu.be/BW6xa8ziHBM)**

- 1. Log into Moodle.
- 2. Select 'Course' and Click 'Turn editing on' top right-hand corner.
- 3. Select '+ Add an activity or resource'.
- 4. Select 'External tool'
- 5. Select 'JoVE LTI tool 1.3' from the list and below it, click 'Select content'
- 6. Select 'Videos' and by browsing through the JoVE navigation pane. One or multiple videos can be selected at once and added

#### **Adding Playlist Using the JoVE LTI 1.3 Tool**

- 1. Log into Moodle.
- 2. Select 'Course' and Click 'Turn editing on' top right-hand corner.
- 3. Select '+ Add an activity or resource'.
- 4. Select 'External tool'
- 5. Select 'JoVE LTI tool 1.3' from the list and below it, click 'Select content'
- 6. Select 'Playlist' and choose a playlist from any of the tabs 'My Playlists', 'JoVE Playlists', and 'Shared With Me' and one or multiple playlists can be selected at once and added to the course.

- 7. Select JoVE collection to be integrated into the course from browsing through the JoVE navigation pane. One or multiple videos can be selected at once and added to the course.
- 8. Click 'Submit' and then 'OK'.
- 9. Click 'Save and return to course'.
- 10. Click on the Settings button and select 'Turn editing off'.
- 11. Click on the LTI Tool and from here you can view all videos uploaded.

to the course. The selected videos will appear under 'Content' below.

- 7. Click on the 'Submit' button.
- 8. Return to Moodle, scroll down, and select 'Save and return to course'.
- 9. The selected content can be seen integrated into the course. Scroll to the top and click 'Turn editing off'. Click to watch the video.
- 7. The selected playlists will appear under 'Content' below.
- 8. Click on the 'Submit' button.
- 9. Return to Moodle, scroll down, and select 'Save and return to course'.
- 10. The selected content can be seen integrated into the course. Scroll to the top and click 'Turn editing off'. Click on the desired video from the playlist to begin navigating to watch the playlists.

## **Adding Quiz Using the JoVE LTI 1.3 Tool**

- 1. Log into Moodle.
- 2. Select 'Course' and Click 'Turn editing on' top right-hand corner.
- 3. Select '+ Add an activity or resource'.
- 4. Select 'External tool'
- 5. Select 'JoVE LTI tool 1.3' from the list and below it, click 'Select content'
- 6. Select 'Test' from the Content Type
- 7. Select 'Create a test' from the top right
- 8. Type a 'Name' for the assessment and select Assessment Type, 'Graded or Ungraded'.
- 9. Select 'Add Subjects' and choose the subject from the list provided.
- 10. Optional to set an 'End Date' and set Assessment Duration, for example, '10 minutes'
- 11. Scroll down and click '+', three options will appear, 1. Add Blank Question (Instructor can manually add questions), 2. Import Playlist (questions will appear from the selected playlist) and 3. Videos.
- 12. Select the 'Playlist', select the playlist already created in your JoVE account, click

the forward arrow to move the selected playlist to the right pane (please note this step will take some time depending on the number of playlists).

- 13. If you select 'Videos' from point 12. the questions will appear from individual or multiple videos as per selection.
- 14. Click on the 'X' to close the window.
- 15. Click 'Save Assessment' at the top.
- 16. Select '+' to select the Test under 'Add New LTI Tool' and the selected quiz will appear under 'Content' below.
- 17. Click 'Submit' at the bottom right
- 18. Return to Moodle, scroll down, and select 'Grade', enter a score for 'Maximum grade'.
- 19. Click 'Save and return to course'.
- 20. The selected content can be seen integrated into the course. Scroll to the top and click 'Turn editing off'. Click to begin the quiz.

*For any additional information or help please contact us at [customersuccess@jove.com.](mailto:customersuccess@jove.com)*

**Copyright © JoVE 2022**